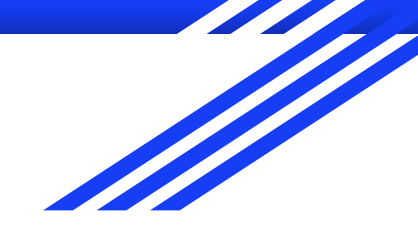

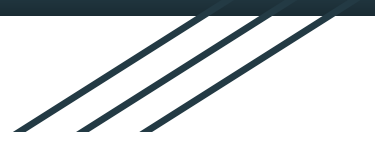

# HPC Training Series

Prerequisites for Course 5 "CFD & OpenFOAM"

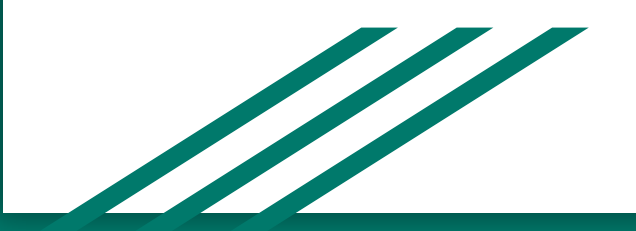

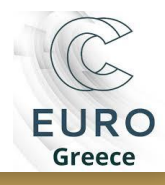

### **Prerequisites**

#### **For Windows users**

- Download **Docker Desktop** from: [https://docs.docker.com/desktop/install/windows-ins](https://docs.docker.com/desktop/install/windows-install/) [tall/](https://docs.docker.com/desktop/install/windows-install/)
- Follow step-by-step instructions here: [https://www.linkedin.com/pulse/step-guide-how-inst](https://www.linkedin.com/pulse/step-guide-how-install-docker-windows-1011-shashank-abhishek/) [all-docker-windows-1011-shashank-abhishek/](https://www.linkedin.com/pulse/step-guide-how-install-docker-windows-1011-shashank-abhishek/)
- Download gnuplot: [https://sourceforge.net/projects/gnuplot/files/gnupl](https://sourceforge.net/projects/gnuplot/files/gnuplot/6.0.1/) [ot/6.0.1/](https://sourceforge.net/projects/gnuplot/files/gnuplot/6.0.1/)
- Download paraview: <https://www.paraview.org/download/>

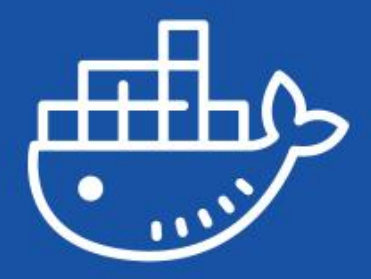

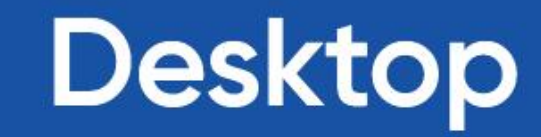

## **Prerequisites**

#### **For Windows users**

- Use **default** options in installation
- Your PC must be **restarted**
- If docker engine does not start, you might need to close the Docker Desktop and run it in **administration** mode

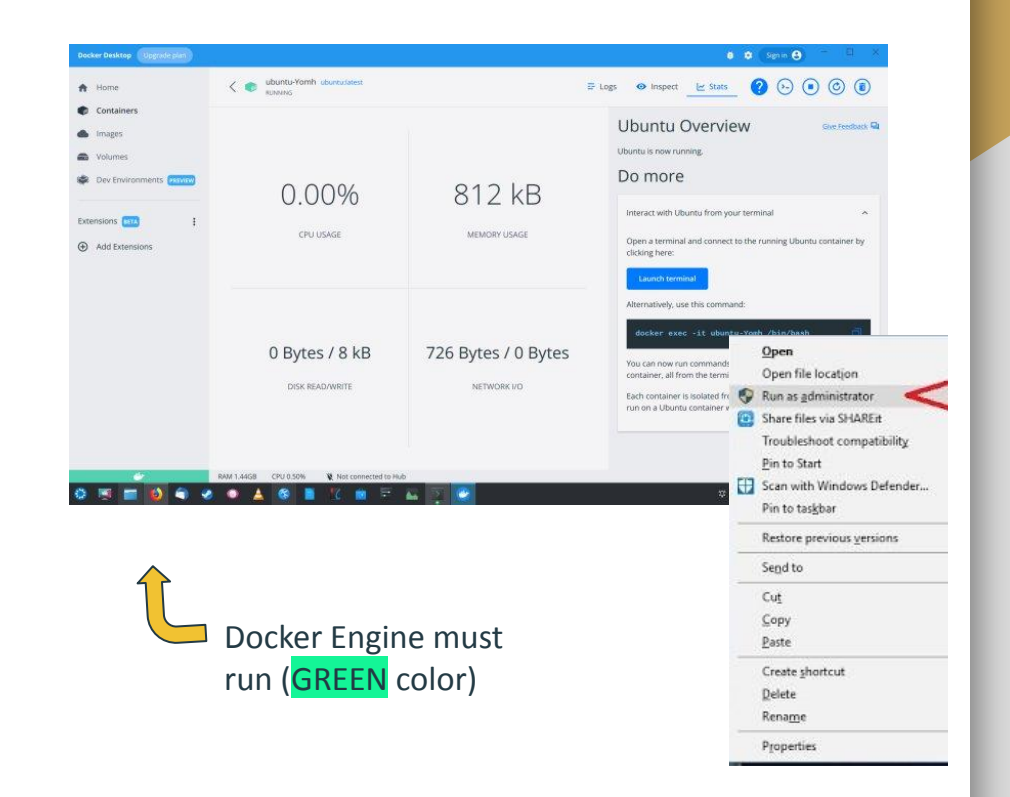

# Steps A-Z

- 1. Make sure that Docker Desktop is **initiated** (GREEN color)
- 2. **Download** the **Docker recipe** to setup the virtual infrastructure of SLURM under containers: <https://github.com/nikosT/slurm-docker-cluster/archive/refs/heads/openfoam-pull.zip>
- 3. **Extract** content at some folder e.g. C:\...\slurm-docker-cluster-openfoam-pull
- 4. Open Windows **PowerShell** (in search button type PowerShell)
- 5. In Windows PowerShell **terminal** type:

cd C:\...\slurm-docker-cluster-openfoam-pull

powershell -ExecutionPolicy Bypass

. .\alias.ps1 *# load environment*

wstart *# start the virtual cluster (~2.5 GB images' size)*

When wstart is **completed**, you should view this

6. Then, type:

ssh slurm@slurmctld *# access the login node*

- 7. cd mpi\_hello *# change dir to the MPI example*
- 8. sbatch test.sh *# submit your first MPI job*
- 9. ls *# view the outputs of your submission*
- 10. exit *# logout from login node*
- 11. wstop *# stop the virtual cluster*

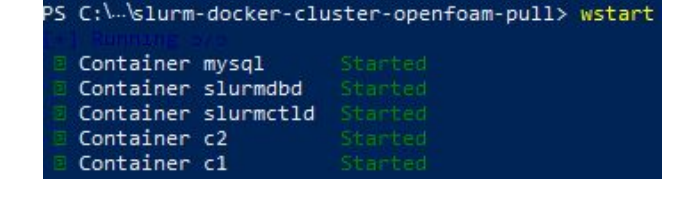

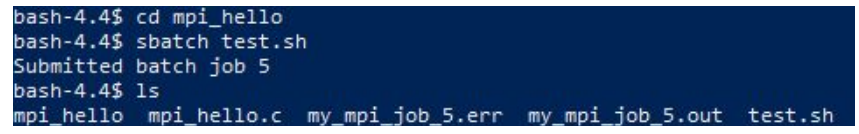

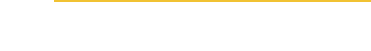

**Windows PowerShell** 

System

**For Windows users**

# Steps A-Z

#### **For Linux users**

In terminal type:

sudo apt-get install git docker docker.io docker-compose docker-compose-v2 *# install docker* sudo apt-get install gnuplot paraview *# install visualization s/w* git clone -b openfoam-pull<https://github.com/nikosT/slurm-docker-cluster> *# get docker recipe* cd slurm-docker-cluster *# change dir to the appropriate one* chmod -R 777 slurm *#set appropriate permissions to the folder* source alias *# load environment* wstart *# start the virtual cluster (~2.5 GB images' size)* exit *# logout from login node* wstop *# stop the virtual cluster*

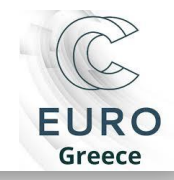